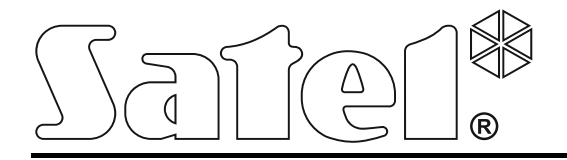

# **Клавиатура INT-TSI**

**Краткое руководство по эксплуатации**

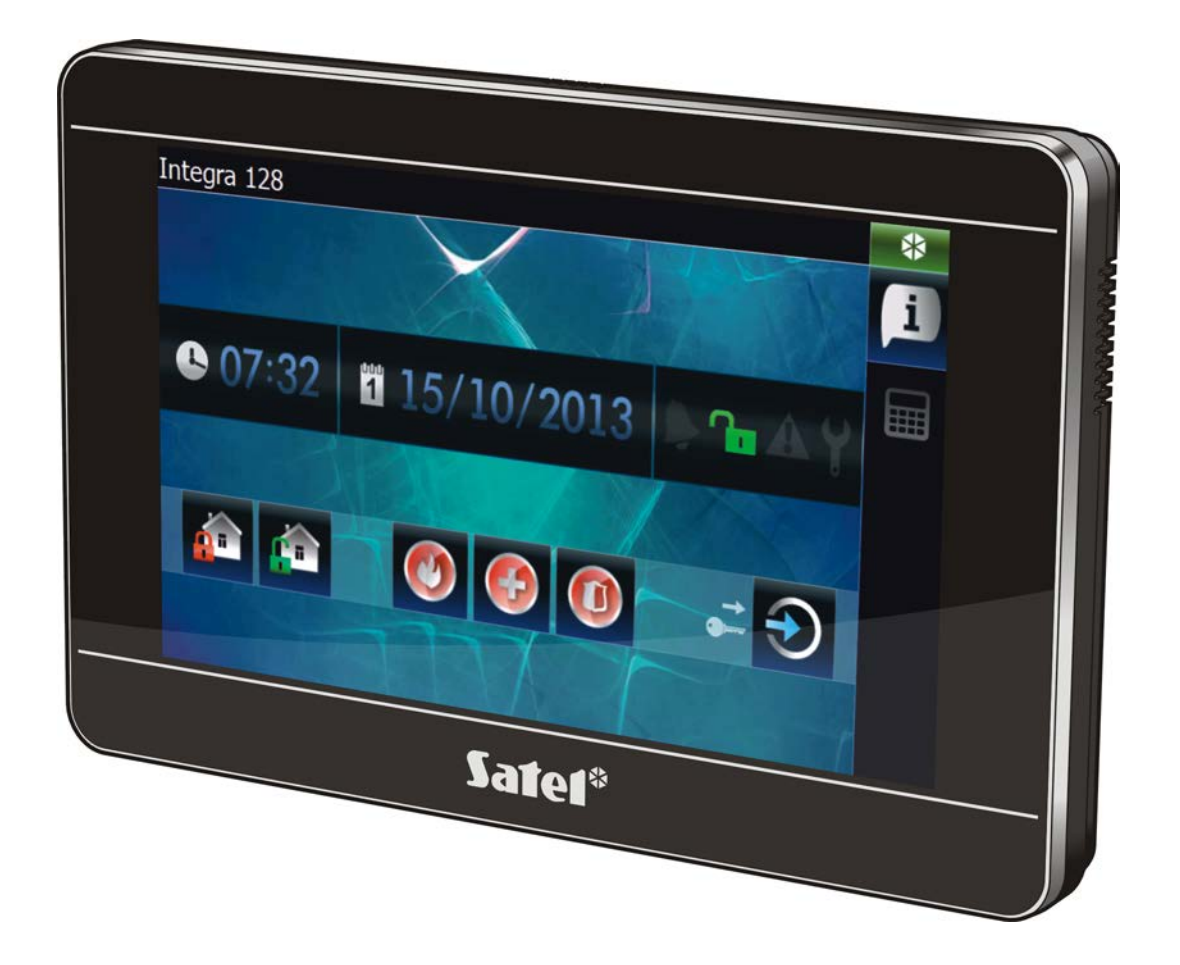

Версия микропрограммы 1.00

SATEL sp. z o.o. • ul. Schuberta 79 • 80-172 Gdańsk • POLSKA тел. +48 58 320 94 00 info@satel.pl www.satel.eu

# **ПРЕДУПРЕЖДЕНИЯ**

До начала эксплуатации следует ознакомиться с настоящим руководством.

Запрещается вносить в конструкцию модуля какие-либо неавторизованные производителем изменения и самостоятельно производить его ремонт, так как это приводит к потере гарантийных прав.

#### **Предупреждение**

Это устройство класса A. В жилых помещениях оно может создавать электромагнитные помехи. В таких случаях можно требовать, чтобы пользователь предпринял соответствующие предохранительные меры.

 $\boldsymbol{j}$ 

*Информацию о способе уменьшения электромагнитных помех можно найти в руководстве по установке.*

Компания SATEL ставит своей целью постоянное совершенствование качества своих изделий, что может приводить к изменениям в технических характеристиках и программном обеспечении. Информацию о введенных изменениях Вы можете найти на веб-сайте: http://www.satel.eu

#### **Декларации соответствия находятся на сайте www.satel.eu/ce**

В руководстве используются следующие обозначения:

- Примечание.

Мы очень рады, что Вы выбрали наше изделие. Надеемся, что Вы будете довольны совершенным выбором. Вы можете быть уверены в том, что мы всегда готовы оказать Вам техническую поддержку и консультации по нашей продукции.

Компания SATEL sp. z o.o. является производителем широкой гаммы охранного оборудования. Дополнительную информацию можете найти на сайте **www.satel.eu** или у дилеров продукции SATEL.

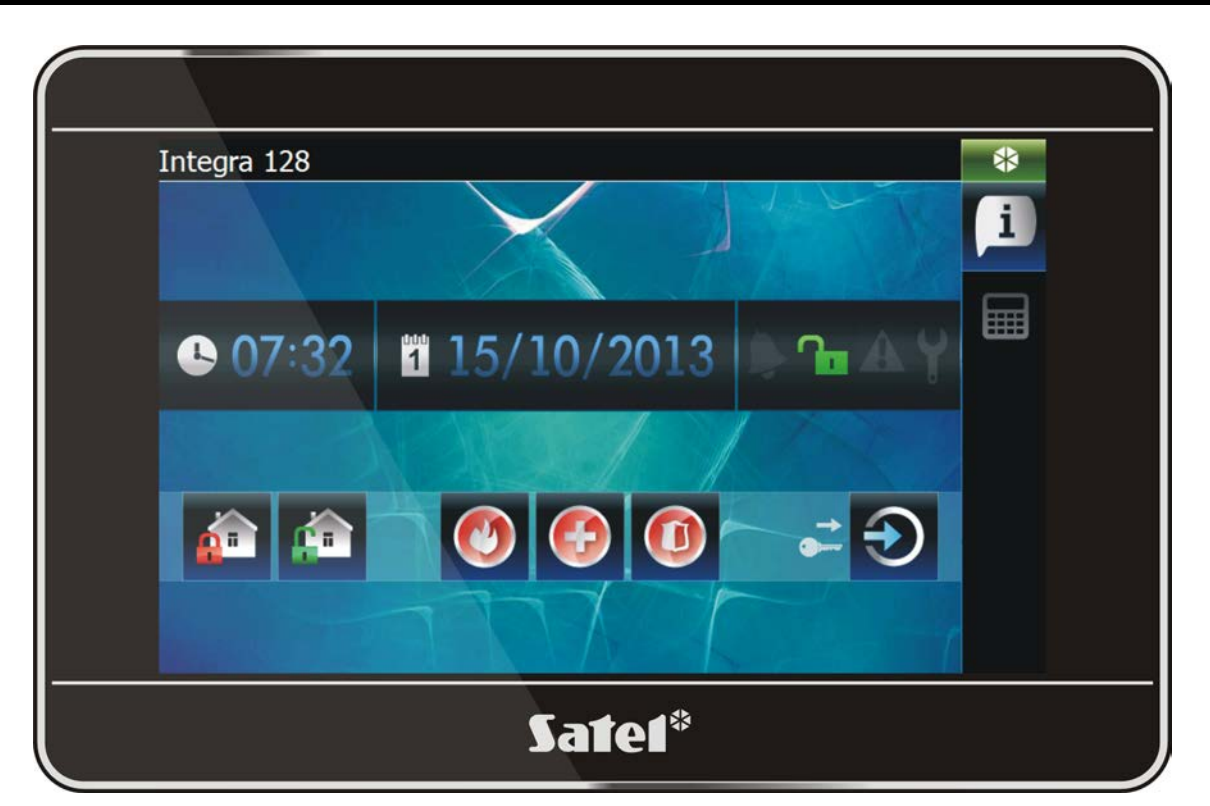

# **1. Введение**

 $\vert i \vert$ 

На экране клавиатуры отображается графический интерфейс, позволяющий пользователю управлять системой охранной сигнализации и домашней автоматикой. Во время настройки установщик создает шаблоны, которые определяют, как должен выглядеть интерфейс и какие функции должны быть предоставлены пользователям. Интерфейс может быть индивидуально настроен для каждого пользователя, а также отличаться в зависимости от того, авторизован ли пользователь или нет.

*Интерфейс Вашей клавиатуры может отличаться от примера, представленного в руководстве. В таком случае подробную информацию об отдельных элементах интерфейса Вашей клавиатуры должен предоставить установщик.*

*Следует представить установщику свои ожидания относительно функциональности и внешнего вида интерфейса пользователя. Этот интерфейс должен быть сконфигурирован таким образом, чтобы облегчить управление системой охранной сигнализации и автоматикой, подключенной к прибору.*

Во время использования клавиатуры необходима авторизация пользователя

с помощью пароля. После его ввода следует нажать .

По умолчанию в приборе запрограммированы следующие пароли:

**сервисный пароль: 12345**

**пароль администратора объекта 1: 1111**

*О том, какие операции может выполнять пользователь с помощью клавиатуры, дополнительно решают назначенные ему полномочия.*

*В случае действия под принуждением, вместо стандартного пароля пользователя следует использовать пароль типа ПРИНУЖДЕНИЕ.*

В случае тревоги в момент авторизации пользователя в разделах (группах), к которым предоставлен ему доступ, тревога будет отменена.

В окне, которое будет отображено после авторизации, могут быть доступны следующие графические значки:

нажать, чтобы выключить режим охраны во всех разделах (группах)

нажать, чтобы выключить режим охраны в разделах, в которых идет отcчет задержки на вход

20 нажать, чтобы поменять пароль

 $\mathbf{B}$ нажать, чтобы поменять телефонный пароль

нажать, чтобы удалить сервисную записку

нажать, чтобы закрыть окно

# **3. Элементы, отображаемые на экране**

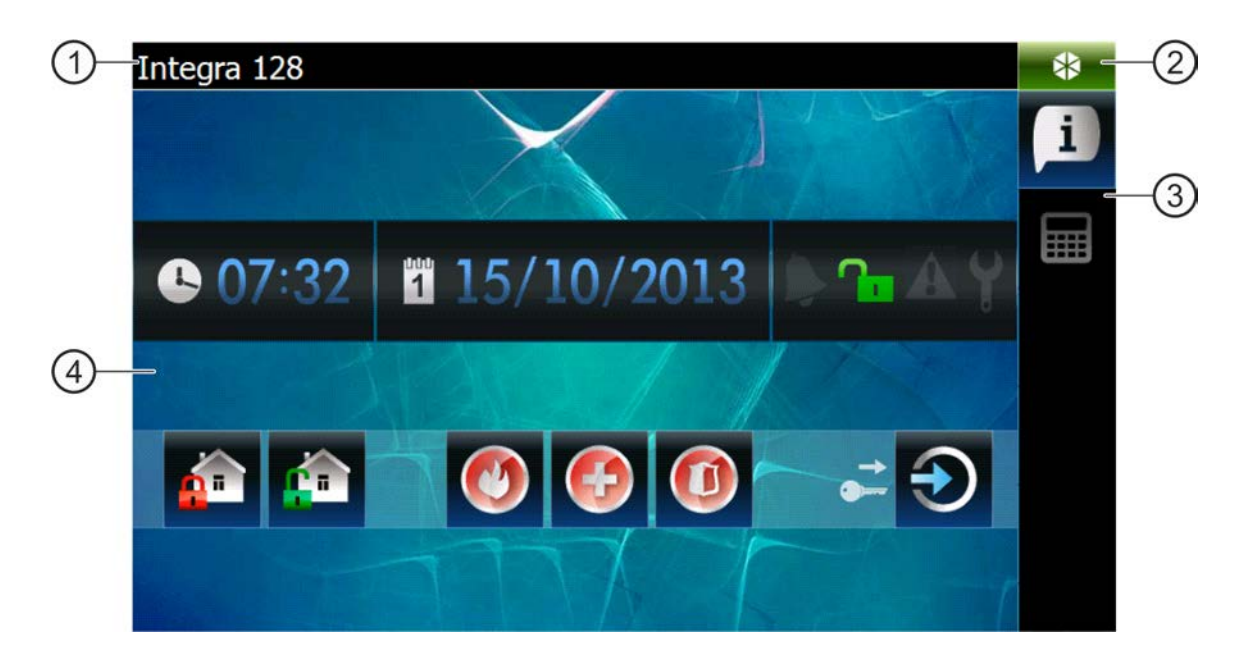

 $\boldsymbol{i}$ 

- (1) информационная строка.
- (2) иконка состояния.
- панель закладок.
- закладка.

# **3.1 Информационная строка**

*Информационная строка не будет отображаться, если установшик настроит таким образом интерфейс пользователя.*

На информационной строке может отображаться:

- тип прибора;
- текст, введенный установщиком;
- дата;

 $\boldsymbol{i}$ 

- время;
- сообщения о возникновении определенных событий (например, о постановке и снятии с охраны, отсчете задержки автопостановки на охрану, отсчете задержки на вход или выход, тревоге и пр.).

#### **3.2 Иконка состояния**

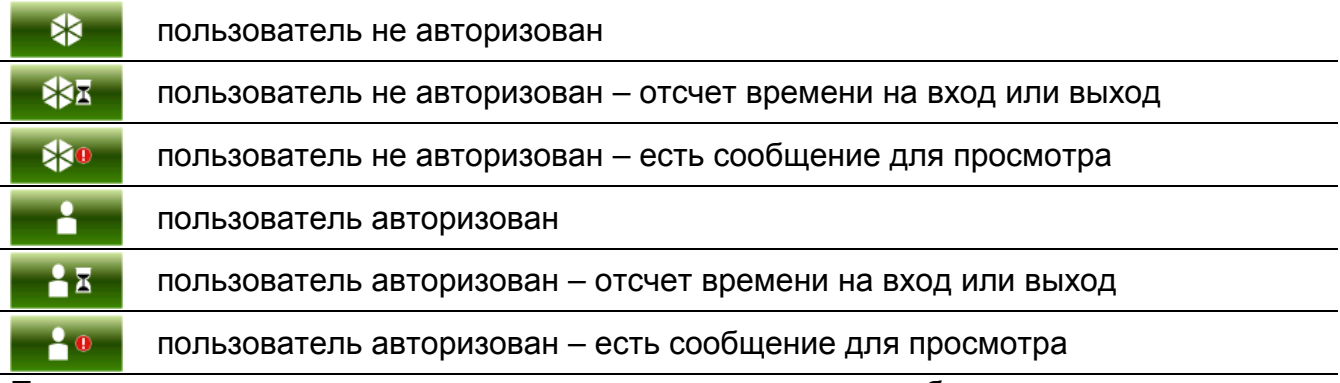

После прикосновения к иконке откроется окно, в котором отображается:

- информация о приемно-контрольном приборе (тип, версия микропрограммы, дата компиляции);
- имя авторизованного пользователя (или информация о том, что пользователь не авторизован);
- сообщения, полученные от прибора или сгенерированные клавиатурой;
- иконки:

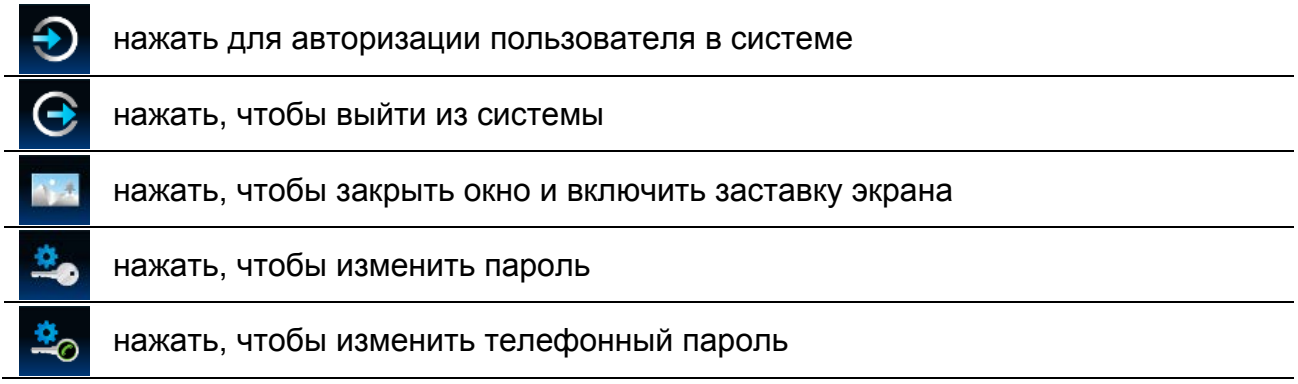

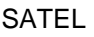

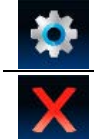

#### нажать, чтобы открыть окно «Настройки»

#### нажать, чтобы закрыть окно

# **3.2.1 Окно «Настройки»**

В окне отображается список функций, которые позволяют конфигурировать некоторые параметры работы клавиатуры или получить информацию о клавиатуре. Прикоснитесь к позиции, выбранной в списке, чтобы запустить функцию.

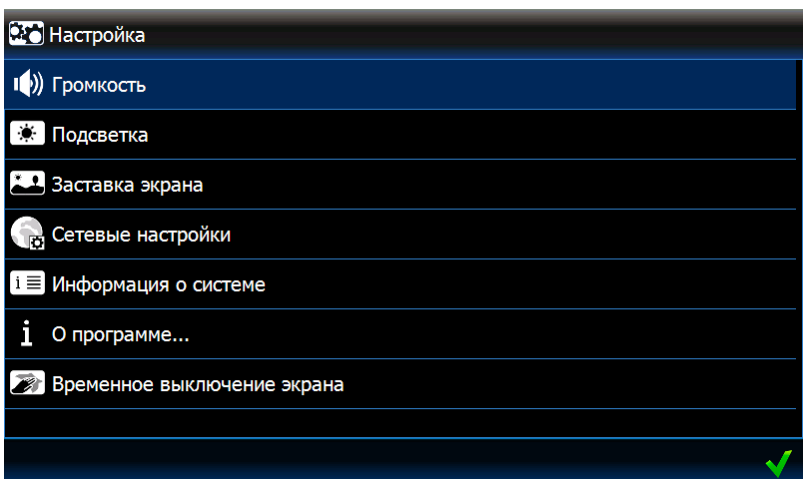

# **Громкость**

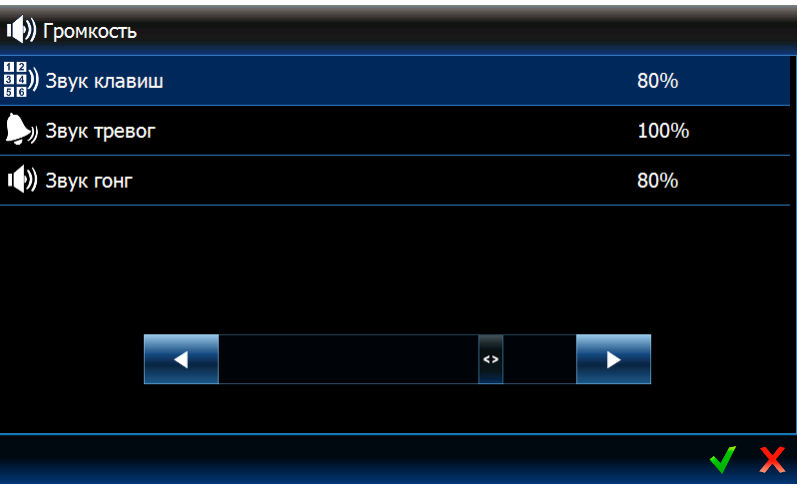

Уровень громкости клавиатуры может отличаться в зависимости от типа генерируемых звуков. Прикоснитесь к одной из позиций в списке, чтобы выделить ее, и определите громкость с помощью ползунка.

**Клавиши** – уровень громкости звуков, генерируемых после прикосновения к экрану и во время использования терминала (виртуальной клавиатуры).

- **Сигналы** уровень громкости в случае сигнализации отсчета задержки на выход, вход, тревоги и пр.
- **Гонг** уровень громкости сигнала ГОНГ (сигнализация нарушения зоны).

#### **Подсветка**

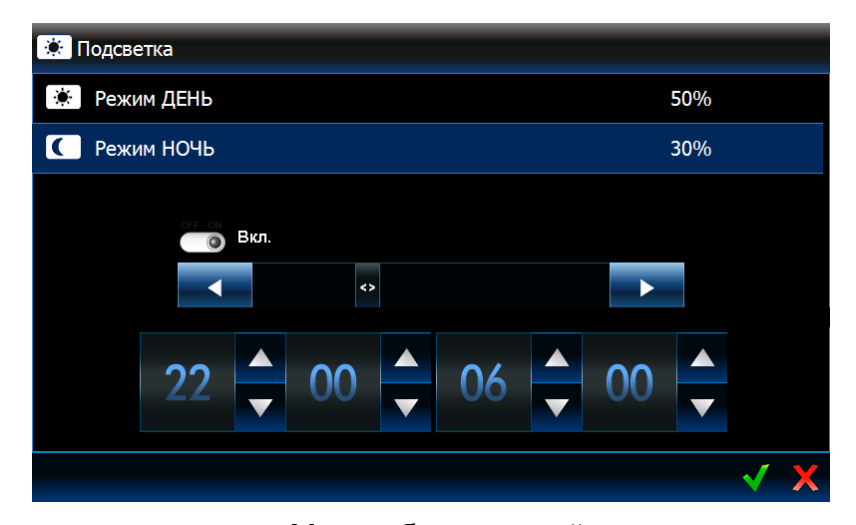

Подсветка дисплея регулируется. Может быть разной в зависимости от времени суток. Яркость настраивается с помощью ползунка. Если должен использоваться ночной режим, включите соответствующую опцию, затем определите соответствующий период времени.

#### **Заставка дисплея**

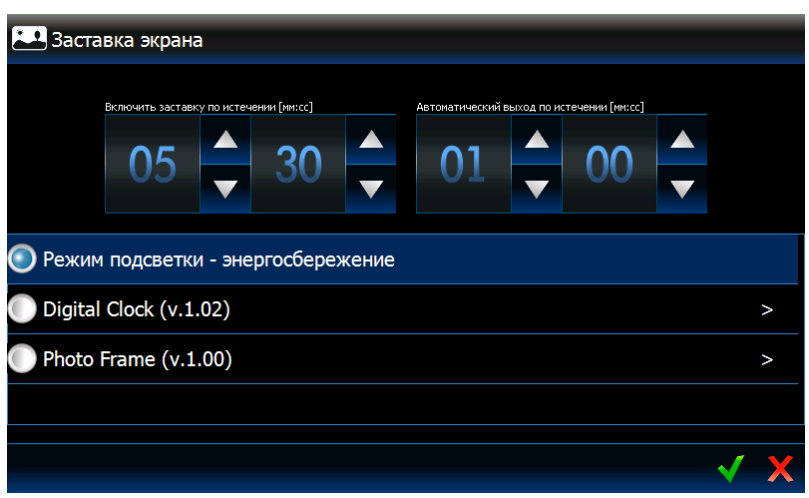

**Включить заставку по истечении** – если клавиатура будет неактивной в течение определенного времени, включится заставка дисплея.

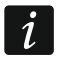

*Если заставка включится до того, как пользователь выйдет из системы, необходимо будет повторно ввести пароль.*

**Автоматический выход по истечении** – если авторизованный пользователь (который ввел пароль) не осуществит операцию в течение запрограммированного времени, произойдет его автоматический выход из системы.

**Заставки** – доступны следующие заставки (следует прикоснуться для выбора):

- **Режим подсветки – энергосбережение**  подсветка экрана будет уменьшена до уровня 20% значения, определенного для клавиатуры.
- **Digital Clock** цифровые часы. Дополнительные параметры можно настроить после прикосновения к .
- **Photo Frame** слайд-шоу. После прикосновения к > можно определить, как быстро будут меняться картинки во время слайд-шоу. Фотографии, которые должны отображаться, должны быть размещены на карте памяти microSD установщиком.

#### **Сетевые установки**

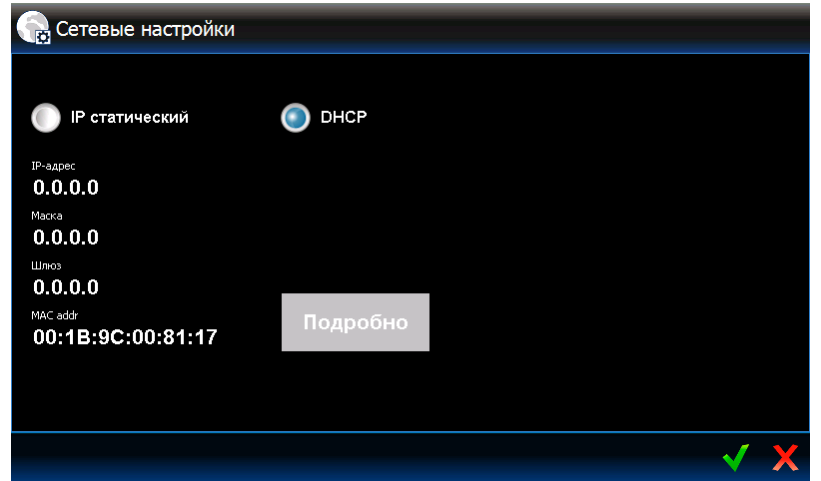

**Статический IP** – в случае включения этой опции, сетевые установки клавиатуры необходимо запрограммировать (прикоснитесь к одному из нижеследующих параметров и с помощью появившейся клавиатуры, введите данные).

**IP-адрес** – IP-адрес клавиатуры.

**Маска** – маска подсети, в которой работает клавиатура.

**Шлюз** – IP-адрес сетевого устройства, с помощью которого остальные устройства из данной локальной сети соединяются с устройствами из других сетей.

**DHCP** – если включите эту опцию, клавиатура автоматически будет загружать данные (IP-адрес, маску подсети и шлюз) с сервера DHCP.

**MAC** – уникальный аппаратный адрес клавиатуры.

**Подробно** – кнопка доступна, если включена опция «DHCP». Прикоснитесь к кнопке, если хотите проверить сетевые установки клавиатуры.

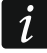

*Только установщик и администраторы могут редактировать сетевые установки.*

## **Информация о клавиатуре**

В окне отображаются: название клавиатуры, адрес в системе охранной сигнализации и пр. Кроме этого доступна функция, позволяющая проверить, получает ли клавиатура правильное питание.

## **Микропрограмма**

В окне отображается информация относительно микропрограммы клавиатуры.

#### **Временное отключение экрана**

Сенсорный дисплей можно заблокировать на 30 секунд для очистки дисплея. После

того как на дисплее появится вопрос, заблокировать ли дисплей, прикоснитесь к .

## **3.3 Панель закладок**

На панели закладок с помощью иконок отображаются закладки, доступные для данного шаблона. Прикосновение к иконке вызовет отображение закладки.

# **3.4 Закладка**

В закладке отображаются элементы, называемые виджетами, которые осуществляют ряд разнообразных функций. Ниже описаны все типы виджетов, которые установщик может разместить на закладке.

### **3.4.1 Аналоговые часы**

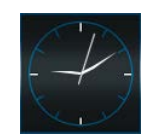

Они отображают время.

# **3.4.2 Дата / время**

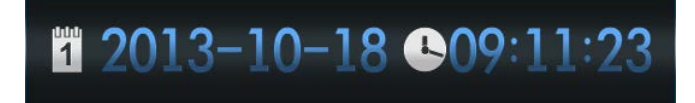

Установщик определяет отображаемую информацию (дату, время, порядковый номер дня и недели в году), а также способ ее отображения (например, очередность отображения дня, месяца и года).

# **3.4.3 Термометр**

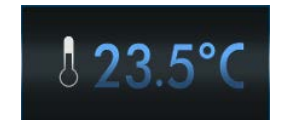

Термометр отображает температуру, измеряемую извещателем ATD-100.

## <span id="page-8-0"></span>**3.4.4 Состояние системы**

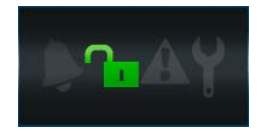

С помощью иконок отображается состояние системы охранной сигнализации.

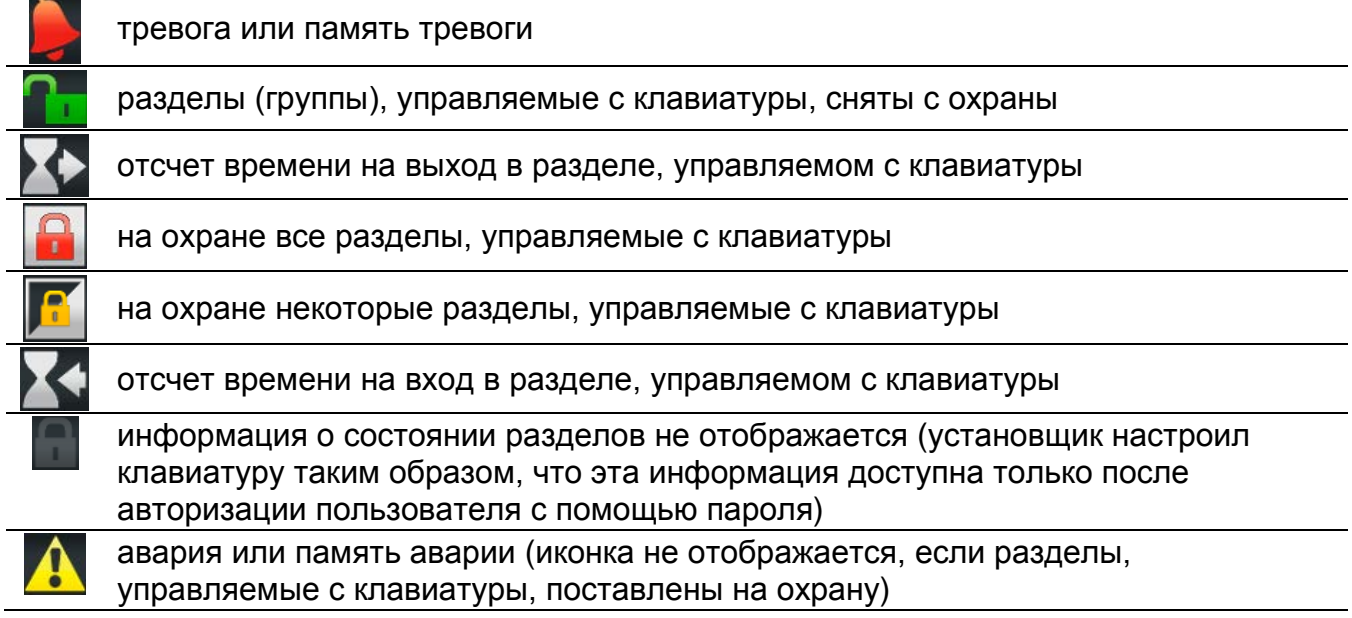

#### включен сервисный режим

 $\boldsymbol{i}$ 

- *Если установщик включил опцию GRADE 2 (INTEGRA) / GRADE 3 (INTEGRA Plus):*
- − *информация о тревогах отображается только после авторизации пользователя (ввода пароля);*
- − *иконка индицирует, что в системе обнаружена авария, имеются исключенные зоны или была тревога.*

# **3.4.5 Текст**

В закладке может отображаться любой текст, введенный установщиком.

# **3.4.6 Картинка**

Установщик может разместить на закладке одну из картинок, приготовленную производителем или установщиком.

#### **3.4.7 Индикатор**

Он отображает состояние выбранной зоны (отсутствие нарушения / нарушение) или выхода (включенное / выключенное состояние) с помощью иконок. Над или под индикатором может быть размещено его описание.

## **3.4.8 Кнопки**

Установщик может разместить на закладке:

- одинарную кнопку для управления нажатие кнопки вызовет осуществление клавиатурой или приемно-контрольным прибором операции, запрограммированной установщиком (например, постановка на охрану в выбранных разделах (группах), включение или выключение устройства, управляемого прибором и т.п.);
- двойную кнопку для управления две сгруппированные кнопки (этот виджет может, например, управлять рольставнями – одна из кнопок поднимает рольставни, а вторая опускает рольставни);
- кнопку «Индикатор» иконка на кнопке информирует о состоянии управляемого с помощью кнопок устройства. Кнопка позволяет осуществлять две разные функции в зависимости от текущего состояния устройства (например, когда кондиционер включен, можно его выключить и наоборот);
- кнопку «Переход к» после нажатия кнопки будет отображена подзакладка. На подзакладке установщик может разместить те же самые элементы, как и на закладке, однако подзакладка не отображается на панели закладок.
- кнопку «Фильтр» тип кнопки доступен в закладке, на которой находится виджет, отображающий события, состояние зон, выходов или разделов (групп). Нажатие кнопки вызовет отображение в списке только тех элементов, которые удовлетворяют критериям, определенным установщиком.

Кнопка может реагировать на короткое или длительное (3 секунды) прикосновение.

Если кнопка отображается в шаблоне, доступном без авторизации пользователя, то после ее нажатия может быть необходимой авторизация с помощью пароля. Только после авторизации прибор осуществит операцию, предусмотренную установщиком.

Кнопка может быть подписана. Описание может находиться на кнопке, над или под ней.

# **3.4.9 Видеокамера**

Отображение изображения с IP-камеры (JPEG и MJPEG). С помощью дополнительных иконок можно:

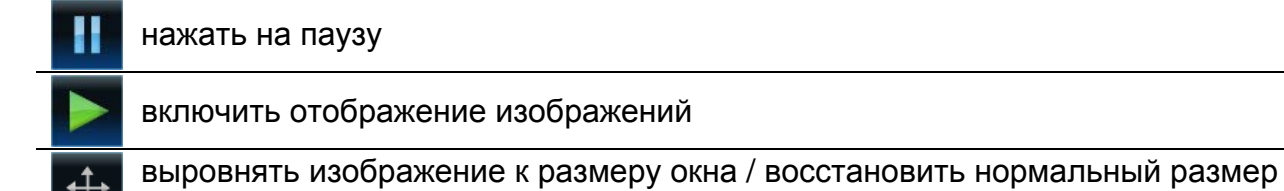

изображения

# **3.4.10 Терминал**

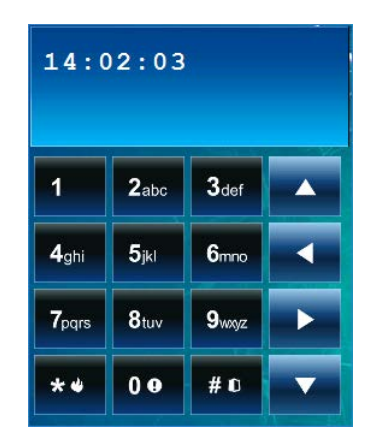

Терминал (виртуальная клавиатура) предназначен для эксплуатации и настройки системы охранной сигнализации, как с помощью ЖКИ-клавиатуры с текстовым меню. Способ эксплуатации такого типа клавиатуры описан в руководствах по настройке и эксплуатации приемно-контрольного прибора (эти руководства можно скачать с сайта www.satel.eu).

#### **3.4.11 Список аварий**

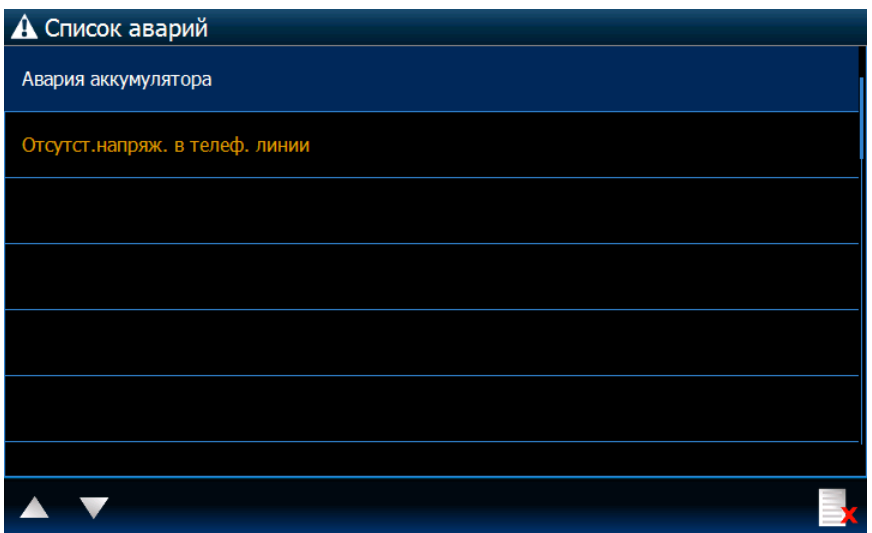

Отображение списка текущих аварий. Установщик может настроить прибор таким

образом, чтобы аварии отображались до их удаления пользователем. Нажмите чтобы удалить память аварий.

*Все списки (аварии, зон, выходов, разделов (группы) или событий) можно прокручивать с помощью и или прокрутки списка пальцем вниз или вверх. После прикосновения к правому нижнему углу списка будет отображена* 

*следующая часть списка, а после прикосновения к правому верхнему углу – предыдущая.*

## **3.4.12 Список зон**

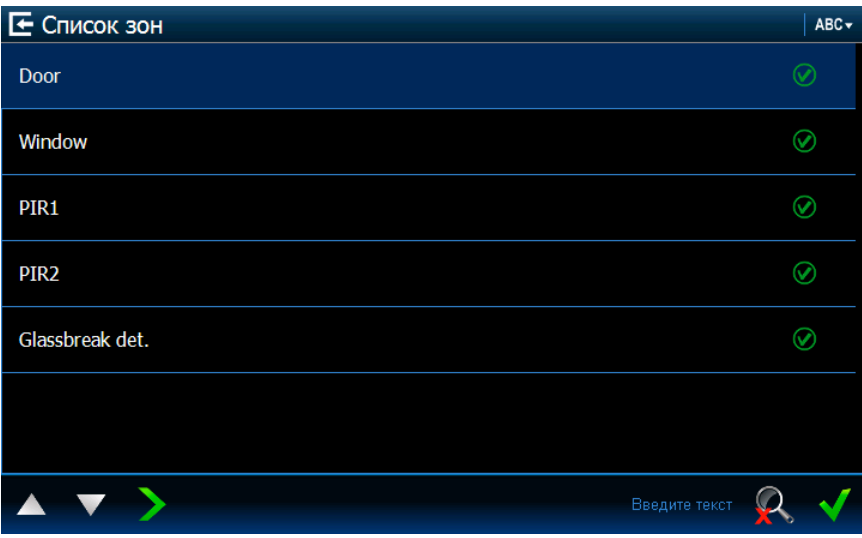

Отображается список зон и их состояние с помощью иконок.

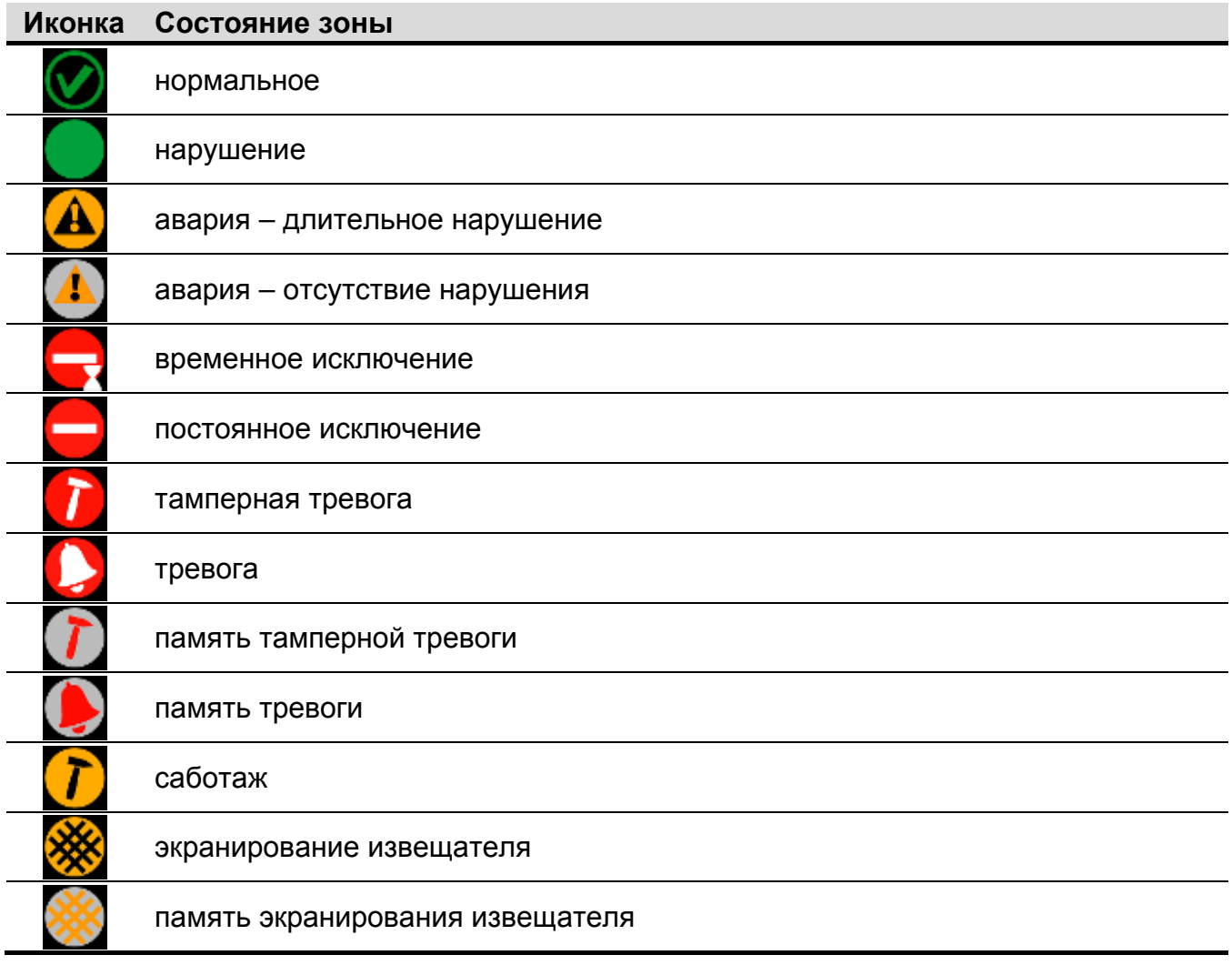

 $\boxed{i}$ 

 $\boldsymbol{i}$ *В случае виджетов, отображающих список зон, выходов или разделов (групп), может быть доступна иконка* АВС или 123 - *нажатие которой поменяет последовательность отображения элементов в списке. Если отображается иконка , список отображается согласно названиям. Если отображается иконка , список отображается по номерам.*

#### **Исключение / отмена исключения зоны**

- 1. Найдите в списке зону, которая должна быть исключена / которой исключение должно быть отменено.
- 2. Прикоснитесь к названию зоны, чтобы выбрать выход.
- 3. Прикоснитесь к **. Рядом с иконкой, отображающей текущее состояние зоны**, будет отображена иконка, индицирующая ее будущее состояние (например,

). Прикоснитесь повторно к  $\blacktriangleright$ , если это должно быть другое состояние (например, если зона в нормальном состоянии должна быть постоянно исключена).

4. Прикоснитесь к  $\blacksquare$  . Зоны будут исключены / Исключение зон будет отменено.

#### <span id="page-12-0"></span>**Фильтр по названию**

- 1. Прикоснитесь к части экрана, в которой отображается сообщение «Введите текст». Будет отображена клавиатура.
- 2. С помощью клавиатуры введите текст, который должен находиться в названии,

затем прикоснитесь к клавише **. В том.** Повторно будет отображена закладка с виджетом состояния зон, но в списке будут отображены только те зоны, в названии которых находится требуемый текст.

#### <span id="page-12-1"></span>**Фильтр по состоянию**

1. Прикоснитесь к **XX** . Откроется окно, в котором рядом со всеми разделами

(группами) будет отображаться иконка

- 2. Прикоснитесь к Э рядом с теми состояниями, которые не должны отображаться. Вместо иконки  $\blacksquare$  будет отображена иконка
- 3. Прикоснитесь к **М.** Повторно будет отображена закладка с виджетом состояния зон, но в списке будут находиться только те зоны, состояние которых соответствует

выбранным критериям. Иконка индицирует, что включен фильтр зон по состоянию.

#### **3.4.13 Список выходов**

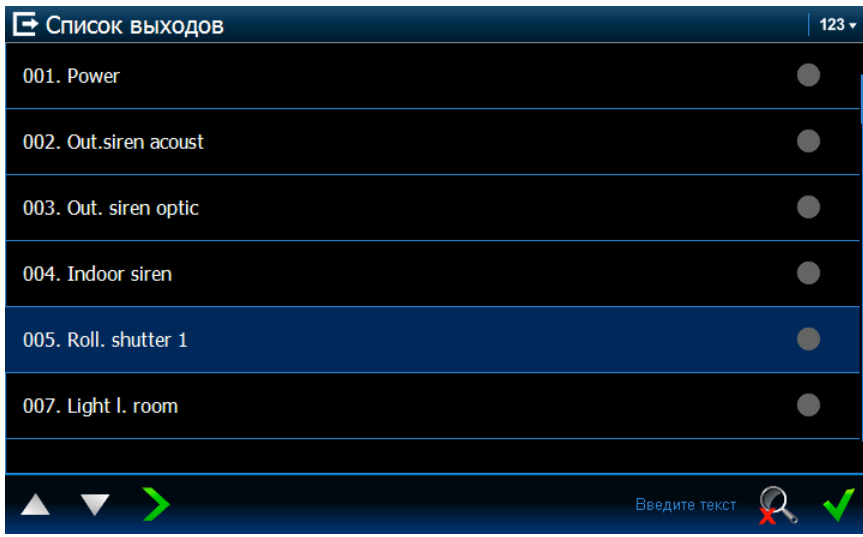

Список выходов и их состояние, индицируемое с помощью иконок.

*Выходы с функцией РОЛЬСТАВНИ ВВЕРХ и РОЛЬСТАВНИ ВНИЗ всегда программируются как последовательные и образуют пару. В списке выходов отображается только выход типа РОЛЬСТАВНИ ВВЕРХ, хотя информация о состоянии касается двух выходов (когда один из выходов включен, второй выключен).*

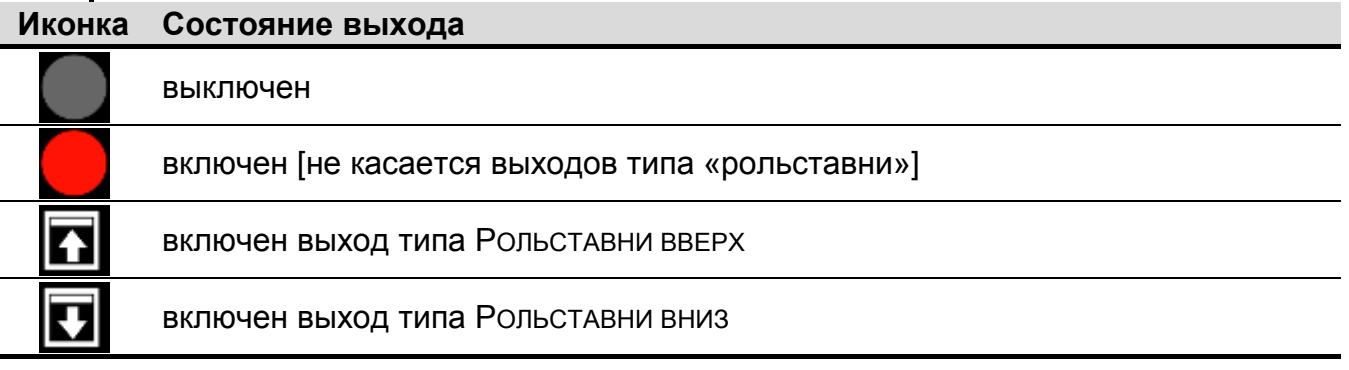

#### **Управление выходами**

*Управлять можно выходами типа: ПЕРЕКЛЮЧАТЕЛЬ MONO, ПЕРЕКЛЮЧАТЕЛЬ BI, ТЕЛЕФОННОЕ РЕЛЕ и выходами типа «рольставни».*

- 1. Найдите в списке выход, которым хотите управлять.
- 2. Прикоснитесь к названию выхода, чтобы выбрать выход.
- 3. Прикоснитесь к (в случае выхода типа рольставни, если должен быть включен выход типа РОЛЬСТАВНИ ВНИЗ, к иконке следует прикоснуться два раза). Рядом с иконкой, отображающей текущее состояние выхода, будет отображена иконка,

индицирующая его будущее состояние (например,

4. Прикоснитесь к **М.** Состояние выхода поменяется.

# **Фильтр по названию**

См. фильтр по названию (с. [11\)](#page-12-0).

# **Фильтр по состоянию**

См. фильтр по состоянию (с. [11\)](#page-12-1).

# <span id="page-14-0"></span>**3.4.14 Список разделов (групп)**

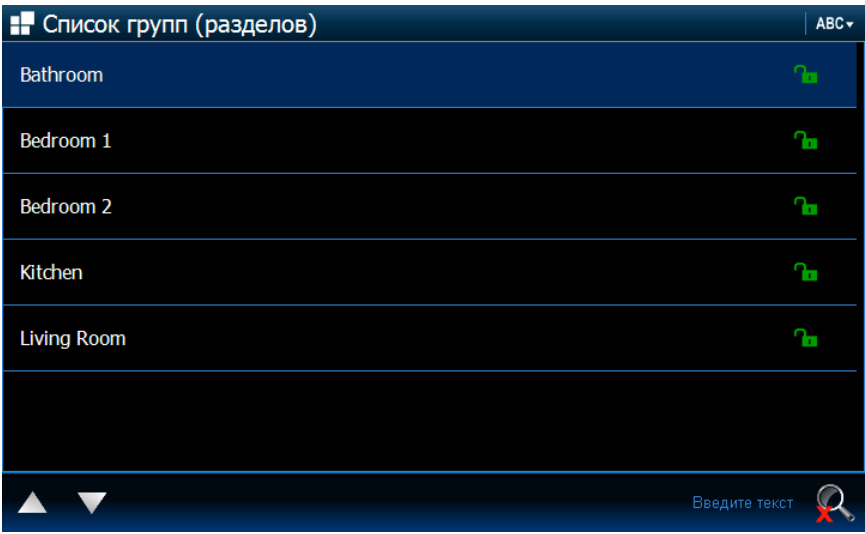

Список разделов, состояние которых индицируют следующие иконки.

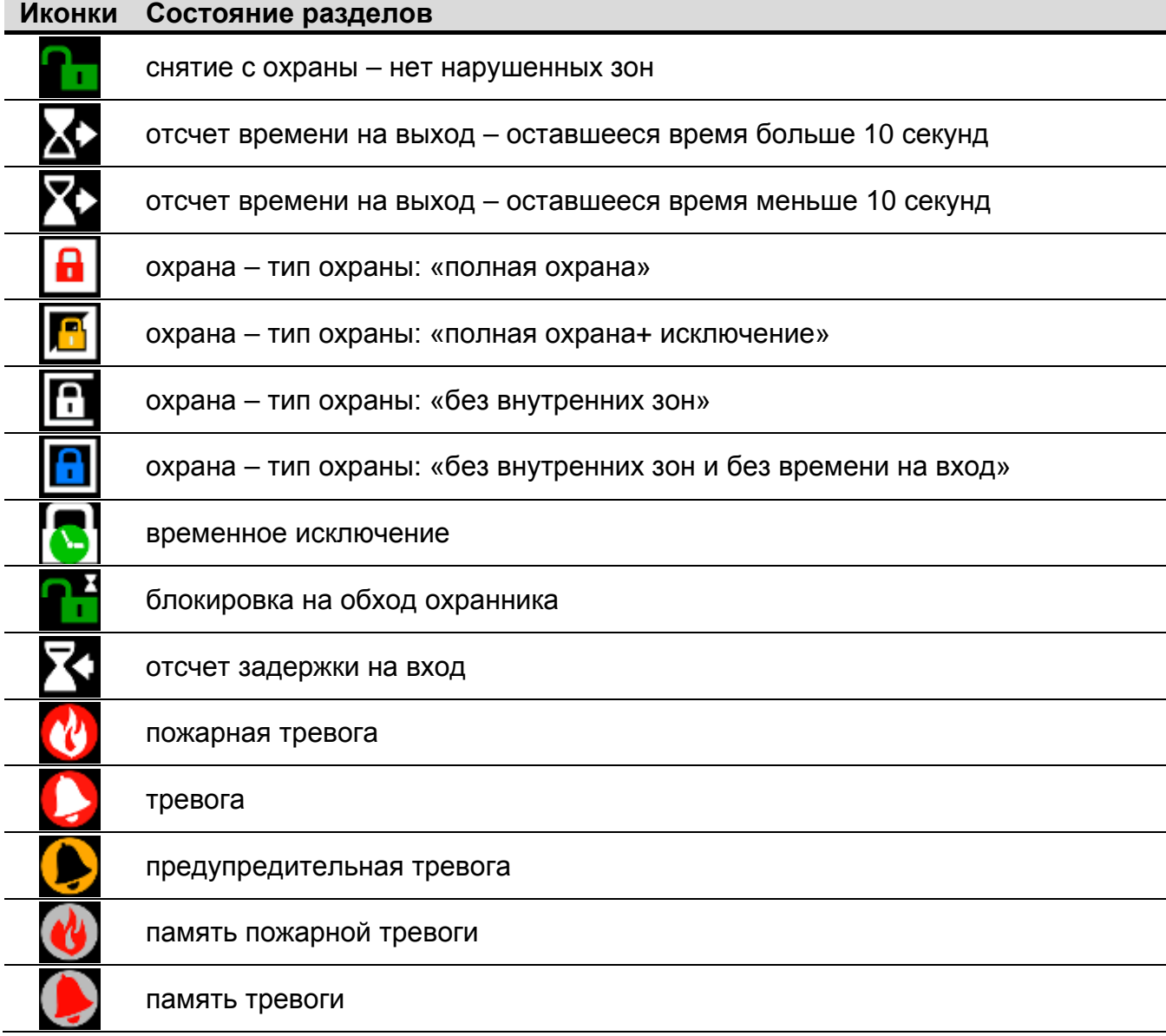

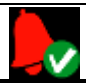

память верифицированной тревоги

# **Управление разделами (группами)**

- 1. Найдите в списке раздел для управления.
- 2. Прикоснитесь к названию раздела, чтобы его выбрать.
- 3. Прикоснитесь к **2**. Будет отображено окно со списком доступных функций.
- 4. Прикоснитесь к функции, которую хотите запустить, чтобы выбрать ее.
- 5. Прикоснитесь к **М.** Повторно будет отображена закладка с виджетом состояния разделов (групп). Рядом с иконкой, отображающей текущее состояние раздела, будет отображена иконка, индицирующая его будущее состояние (например,

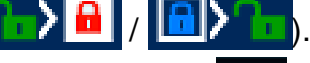

6. Прикоснитесь к **М. Состояние раздела будет изменено.** 

# **Фильтр по названию**

См. фильтр по названию (с. [11\)](#page-12-0).

## **Фильтр по состоянию**

См. фильтр по состоянию (с. [11\)](#page-12-1).

# <span id="page-15-0"></span>**3.4.15 Список событий**

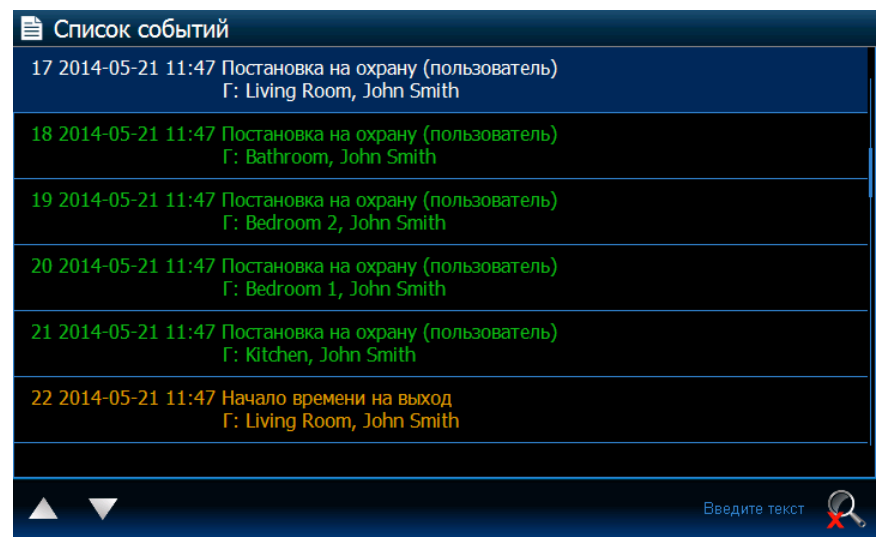

Список событий, загруженных от прибора и записанных на карте памяти в клавиатуре. После двойного прикосновения к событию будет отображено окно с подробной информацией о событии.

*Только после авторизации с помощью сервисного пароля отображается информация о:*

- − *тревогах нападения;*
- − *тревогах, вызванных с помощью пароля типа ПРИНУЖДЕНИЕ.*

## **Фильтр по введенному тексту**

См. фильтр по названию (с. [11\)](#page-12-0).

# **Фильтр по типу**

См. фильтр по состоянию (с. [11\)](#page-12-1). Дополнительно доступно отображение событий за определенный период времени.

# **4. Описание клавиатуры с заводской настройкой**

# **4.1 Шаблон, доступный без авторизации**

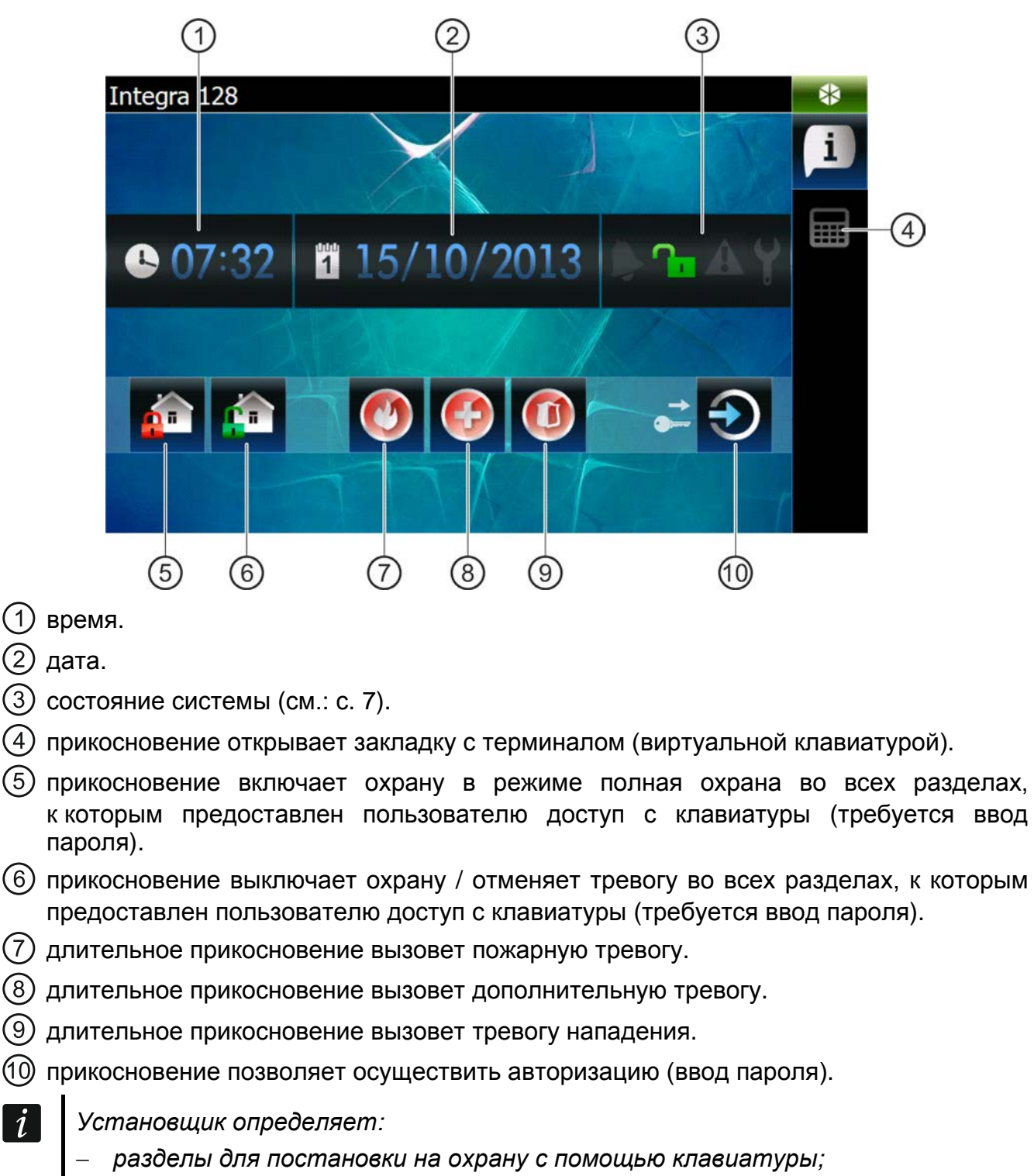

− *возможность вызова тревоги с клавиатуры;*

 $\vert i \vert$ 

− *возможность вызова тревоги нападения громкой (с запуском громкой сигнализации) и тихой (без запуска громкой сигнализации).*

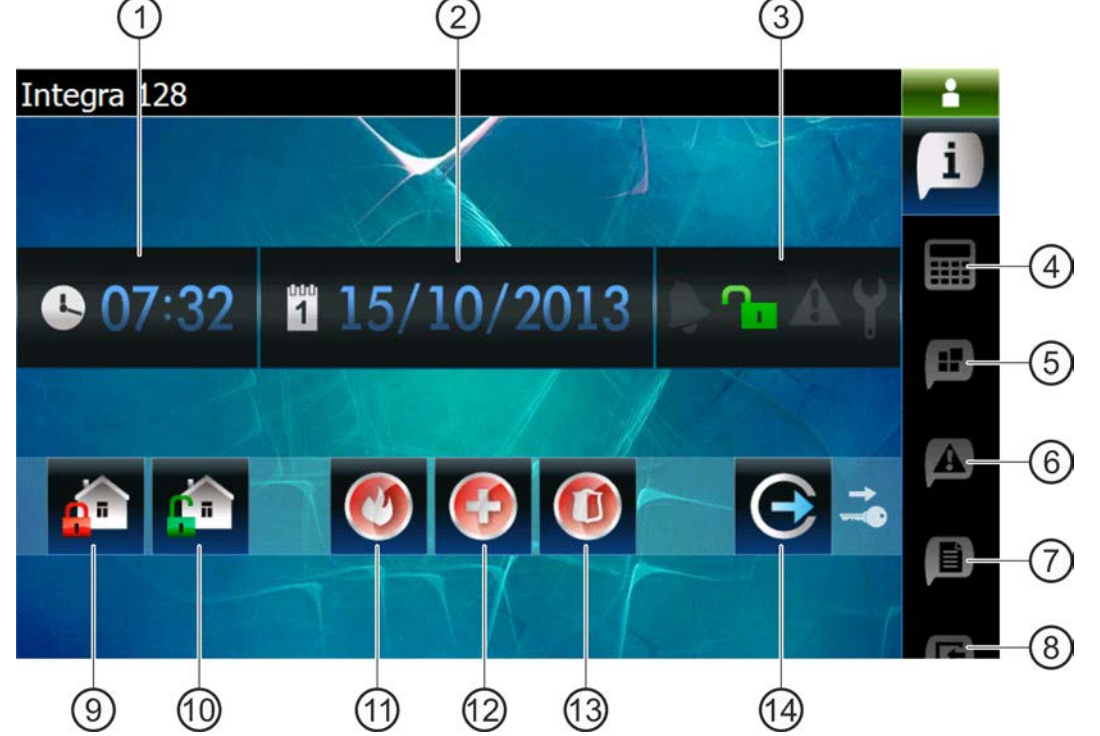

- время.
- (2) дата.
- (3) состояние системы (см.: с. [7\)](#page-8-0).
- прикосновение отобразит закладку с терминалом (виртуальной клавиатурой).
- прикосновение отобразит закладку с виджетом со списком разделов (групп).
- прикосновение отобразит закладку с виджетом со списком аварий.
- прикосновение отобразит закладку с виджетом со списком событий.
- прикосновение отобразит закладку с виджетом со списком зон.
- прикосновение позволит включить режим полной охраны во всех разделах (группах), к которым предоставлен пользователю доступ с клавиатуры.
- прикосновение позволит выключить режим охраны / отменить тревогу во всех разделах (группах), к которым предоставлен пользователю доступ с клавиатуры.
- длительное прикосновение вызовет пожарную тревогу.
- длительное прикосновение вызовет дополнительную тревогу.
- длительное прикосновение вызовет тревогу нападения.
- прикосновение позволяет осуществить авторизацию (ввод пароля).

#### **4.2.1 Закладка с виджетом со списком групп (разделов)**

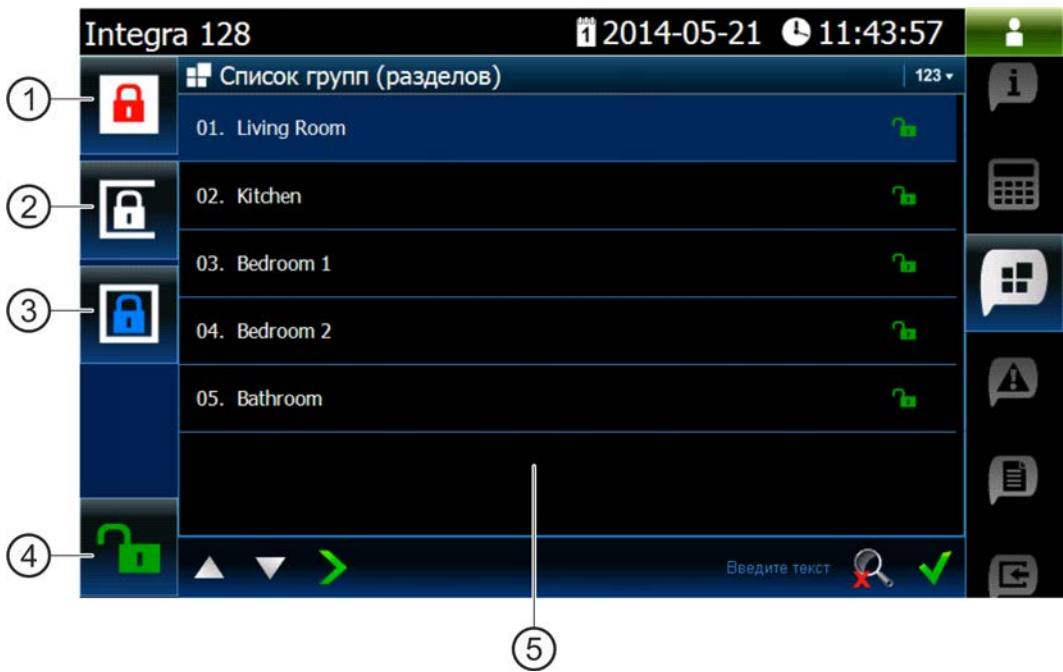

- прикосновение позволяет включить режим полной охраны во всех разделах, к которым предоставлен пользователю доступ с клавиатуры.
- прикосновение позволяет включить режим охраны «без внутренних зон» в разделе 1.
- прикосновение позволяет включить режим охраны «без внутренних зон и без задержки на вход» в разделе 1.
- прикосновение позволяет выключить режим охраны / отменить тревогу во всех разделах, к которым предоставлен пользователю доступ с клавиатуры.
- виджет, отображающий список разделов (см.: с. [13\)](#page-14-0).

#### **4.2.2 Закладка с виджетом со списком событий**

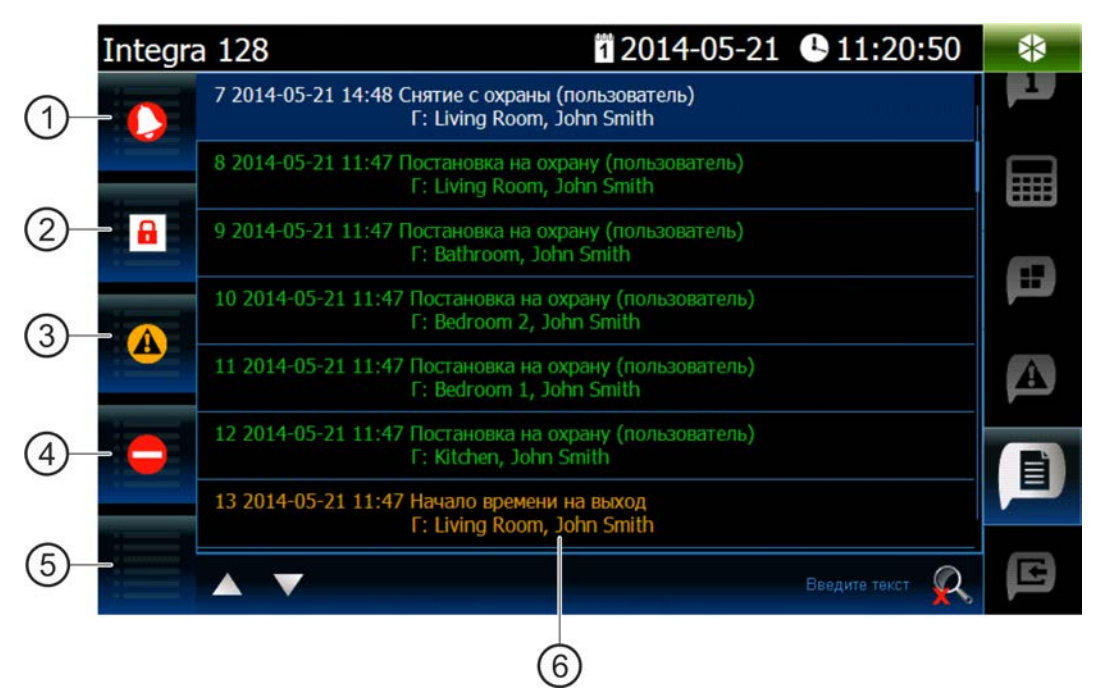

прикосновение позволит отобразить тревоги, записанные в памяти событий.

- прикосновение позволит отобразить события типа: постановка на охрану / снятие с охраны и отмена тревоги.
- прикосновение позволит отобразить аварии, записанные в памяти событий.
- прикосновение позволит отобразить события типа: исключение / отмена исключения зоны.
- прикосновение позволит отобразить все события.
- виджет для отображения списка событий (см.: с. [14\)](#page-15-0).

# **5. Звуковая сигнализация**

*Установщик может включить звуковую сигнализацию.*

#### **5.1 Звуки во время эксплуатации терминала**

- **1 короткий звуковой сигнал** прикосновение к клавише с цифрой.
- **2 коротких звуковых сигнала**  подтверждение выполнения запроса, сигнализация входа в меню пользователя, в подменю или в функции.

#### **3 коротких звуковых сигнала** – сигнализация:

- начала процедуры постановки на охрану (если для разделов не было запрограммировано время на выход, то оно равнозначно с постановкой на охрану);
- снятия с охраны и/или сброса тревоги;
- выключения выхода;
- выключения сигнализации гонг в клавиатуре с помощью клавиши <sup>8tuv</sup>
- выхода из функции и возврата в меню после подтверждения введенных данных.

#### **4 коротких и 1 длинный звуковых сигнала** – сигнализация:

- включения выхода;
- включения сигнализации гонг в клавиатуре с помощью клавиши <sup>8tuv</sup>
- завершения функции и выхода из меню пользователя после подтверждения введенных данных.

#### **1 длинный звуковой сигнал** – сигнализация:

- нарушенных / исключенных зон во время постановки на охрану;
- повреждения вибрационного извещателя (зона 10. 24Ч ВИБРАЦИОННАЯ не была нарушена во время теста вибрационных извещателей, запущенного после начала процедуры постановки на охрану).
- **2 длинных звуковых сигнала** неизвестный пароль, функция недоступна или выход из функции без подтверждения введенных данных (напр. после нажатия клавиши

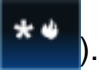

**3 длинных звуковых сигнала** – функция недоступна.

## **5.2 События, сигнализируемые звуком**

*Сигнализируются только те события, которые выбрал установщик.*

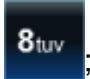

*Тревоги сигнализируются только в течение времени запрограммированного установщиком.*

**5 коротких звуковых сигналов** – нарушение зон (сигнализация ГОНГ).

- **Длинный звуковой сигнал каждые 3 секунды, завершенный последовательностью коротких звуковых сигналов общей продолжительностью в 10 секунд и 1 длинным звуковым сигналом** – отсчет времени на выход (если время короче 10 секунд, то будет сформирована только завершающая последовательность коротких звуков).
- **Последовательность 7 звуковых сигналов уменьшающейся продолжительности, повторяемых каждые несколько секунд** – отсчет времени задержки автопостановки на охрану.
- **2 коротких звуковых сигнала каждую секунду**  отсчет времени на вход.

**2 коротких звуковых сигнала каждые 3 секунды** – сигнализация новой аварии.

**Непрерывный звуковой сигнал** – тревога.

**Длинный звуковой сигнал каждую секунду** – пожарная тревога.